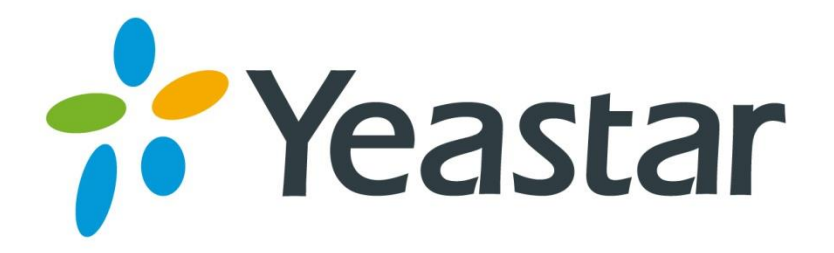

# S-Series VoIP PBX

## Extension User Guide

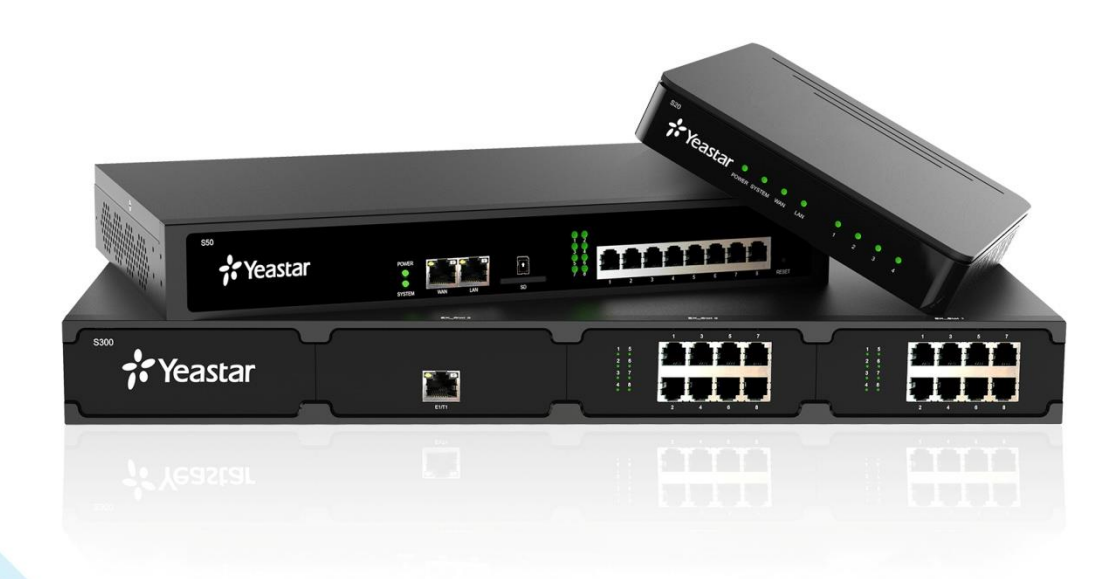

**Sales Tel**: +86-592-5503309 **E-mail**: sales@yeastar.com **Support Tel**:+86-592-5503301 **E-mail**: support@yeastar.com **Web**[: http://www.yeastar.com](http://www.yeastar.com/)

**Version**: 1.2 **Revised**: 2016.11.22

## **Contents**

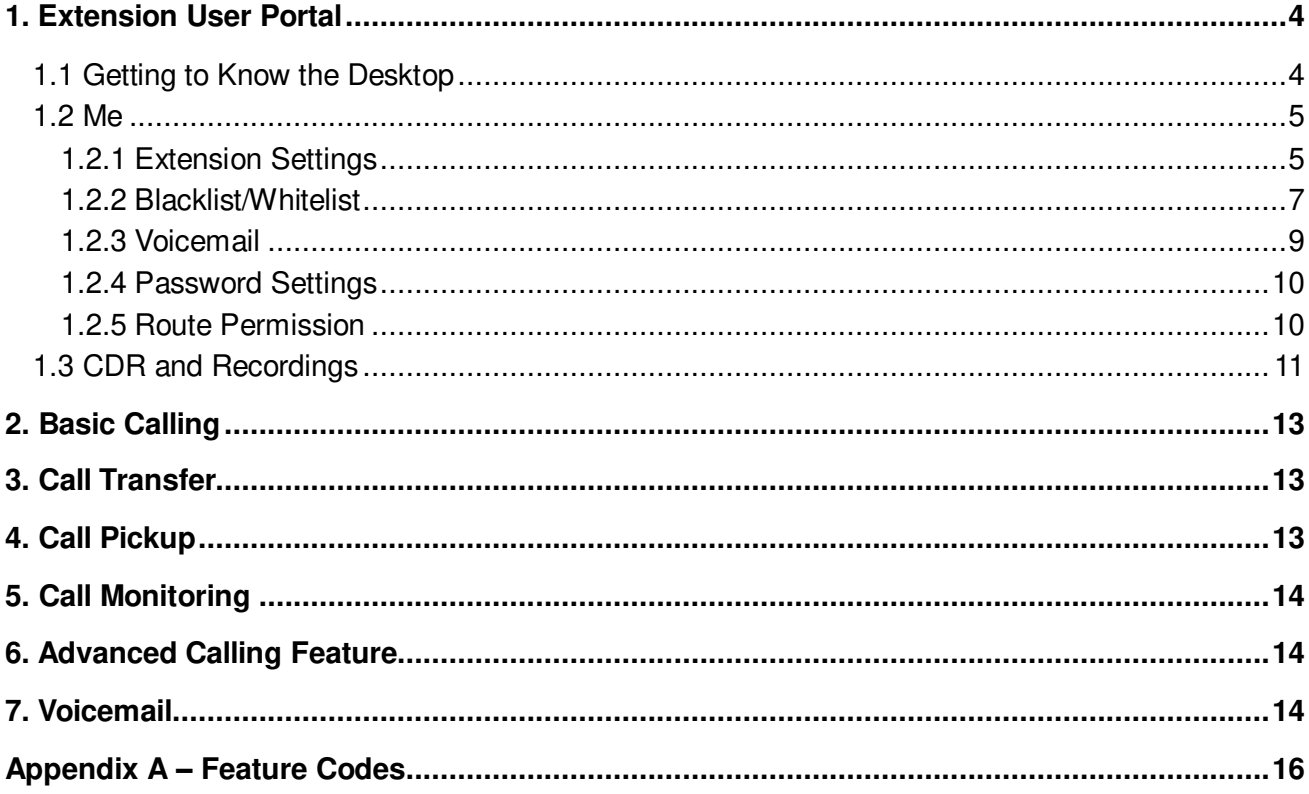

## **About This Guide**

This Extension User Guide explains all S-Series IP PBX management menus available for extension users. Yeastar S-Series IP PBX provides extension user accounts, which allow the extension users to log in S-Series IP PBX using their own extension accounts. All the users can check their own voicemail, recordings and configure the extension settings after logging in S-Series IP PBX.

#### Click to delete one callback. **Note:**

 This guide only describes the default settings available for extension users. If the administrator grants more user permissions for the extension, please refer to the Yeastar S Series Administrator Guide for more information.

#### **Related Documents**

The following related documents are available on Yeastar website: [http://www.yeastar.com/S\\_Series\\_VoIP\\_PBX](http://www.yeastar.com/S_Series_VoIP_PBX)

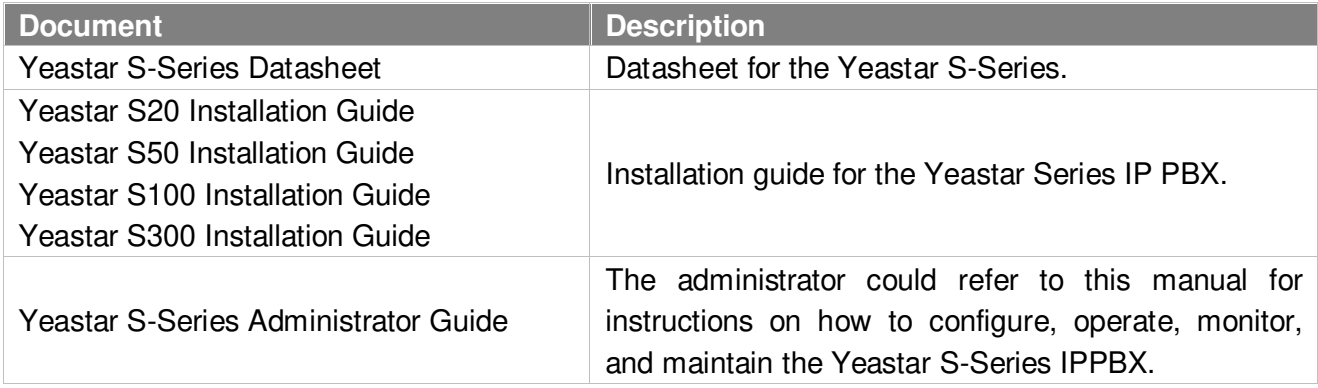

## <span id="page-3-0"></span>**1. Extension User Portal**

To log into the Extension User Portal, navigate to the S-Series IP PBX URL. Default IP Address: [https://192.168.5.150:8088](https://192.168.5.150:8088/)

Log in with your S-Series IP PBX extension number and the password assigned by your S-Series IP PBX system administrator. The default password is "pass" + "extension number".

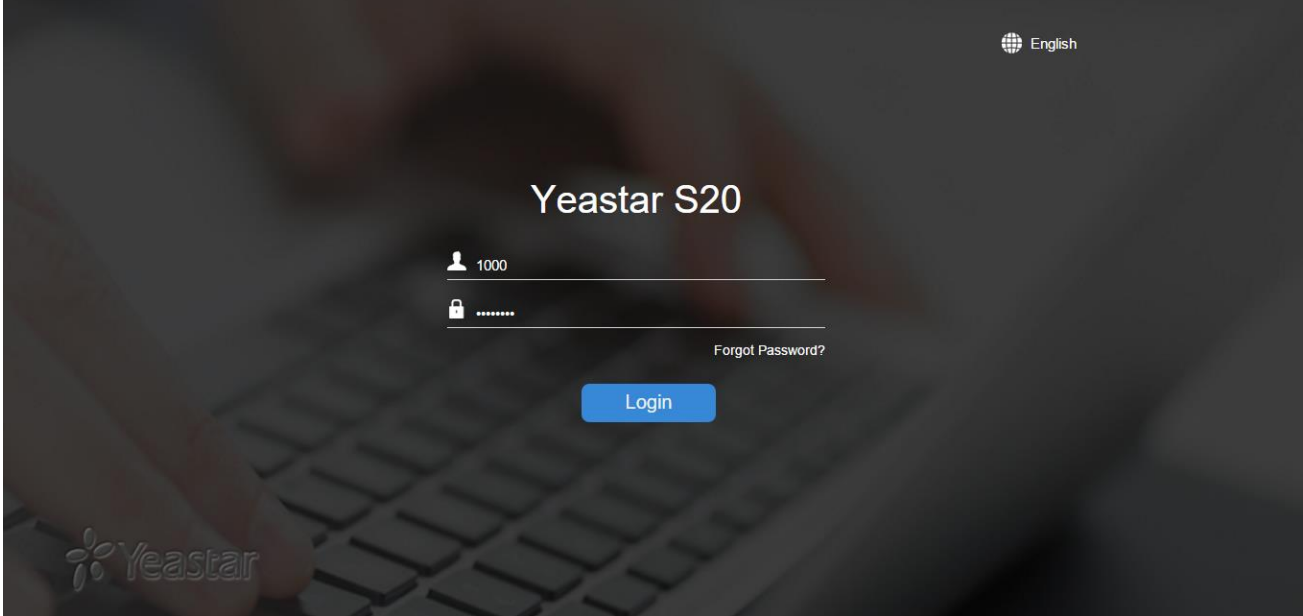

#### **Note:**

• If you cannot log in S-Series IP PBX with your extension number, please contact the administrator to check the password.

#### <span id="page-3-1"></span>**1.1 Getting to Know the Desktop**

When you log in Extension User Web GUI, you will see the desktop. From here, you can manage your extension settings and check the voicemail messages, CDR and recordings.

#### **Main Menu Open Application Community Community Community Community Community Community Community Community Community Community Community Community Community Community Community Community Community Community Community Comm**

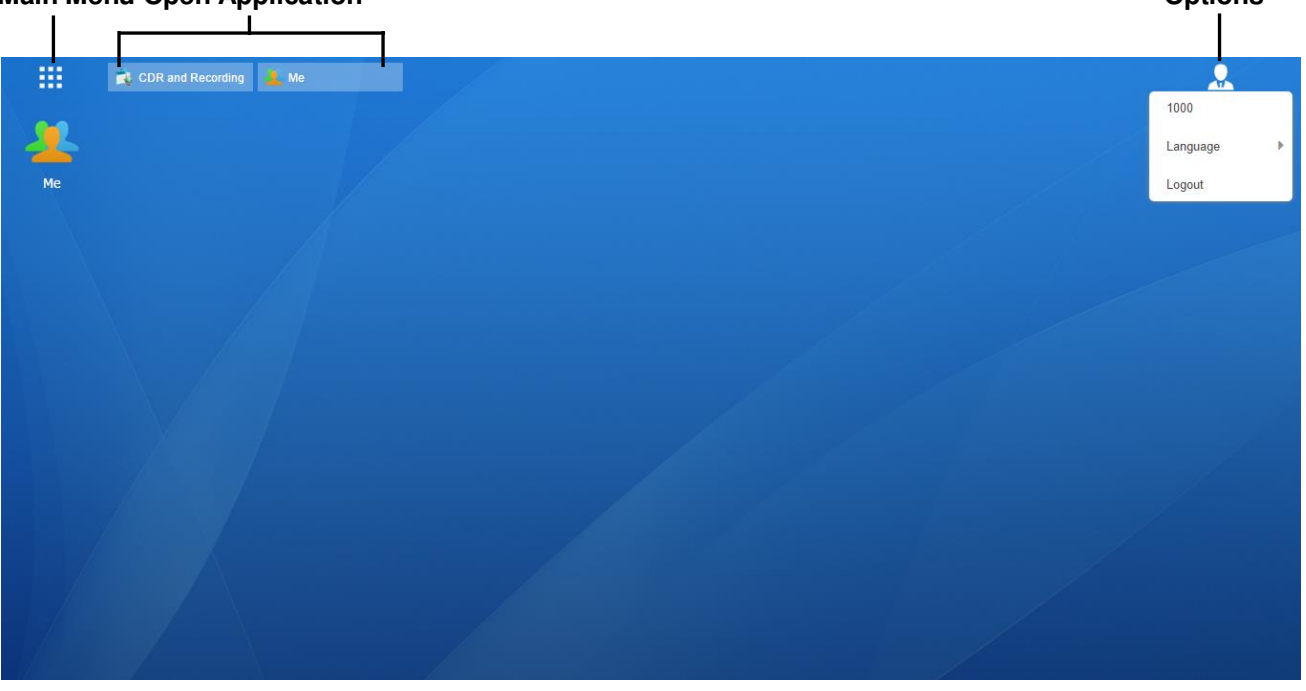

- **Main Menu**: view and open the extension user applications. Right-click the application icon, you can add the application to the desktop.
- **Open Application**:
	- **EXECLICE I** Click the icon of an application to show or hide its window on the desktop.
	- Right-click the icon and choose from the shortcut menu to manage the application window
- <span id="page-4-0"></span>**Options**: logout, change Web language.

#### **1.2 Me**

Click on **the state of configure your extension settings and check voicemail box.** 

#### <span id="page-4-1"></span>**1.2.1 Extension Settings**

#### **1) User Information**

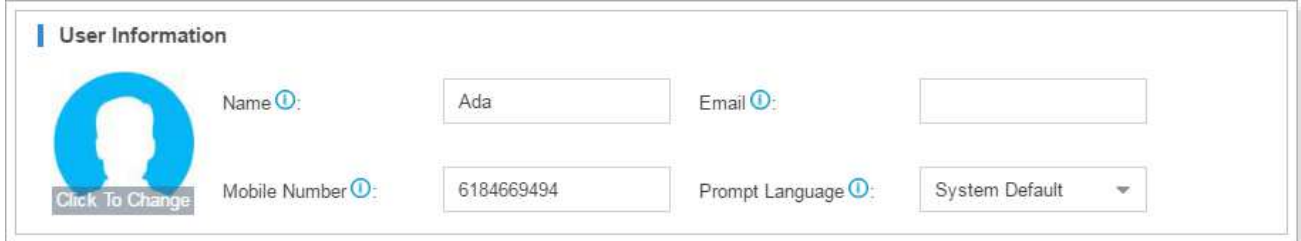

- **Avatar:** click the change your avatar. The avatar will display on Linkus mobile client.
- **Name**: enter your name.
- **Email**: enter your email address, the email will be used to recover password, receive

forwarding voicemails, receive fax as an attachment and receive event notifications**.** 

- **Mobile Number**: enter your phone number. The phone number can receive forwarded calls and event notifications.
- **Prompt Language**: choose the prompt language.

#### **2) Voicemail**

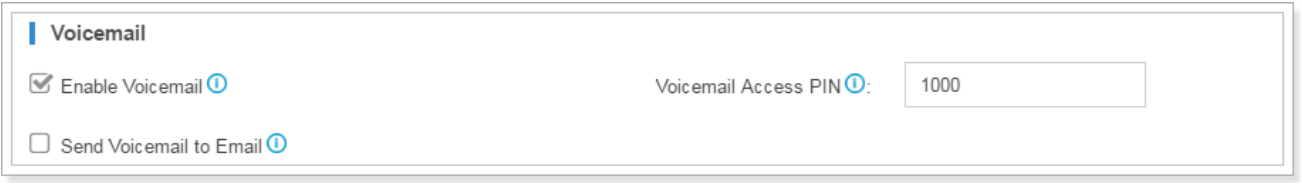

- **Enable Voicemail**: check the box to enable voicemail feature.
- **Send Voicemail to Email**: check the box to send voicemail to your email address.
- **Voicemail Access PIN**: the password to enter the voicemail menu.

#### **3) Linkus**

Choose the ring strategy for your Linkus client and IP phone.

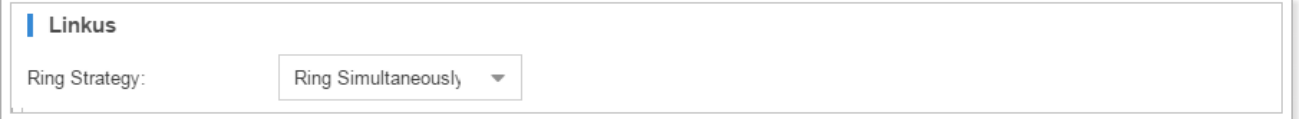

#### **4) Call Forwarding**

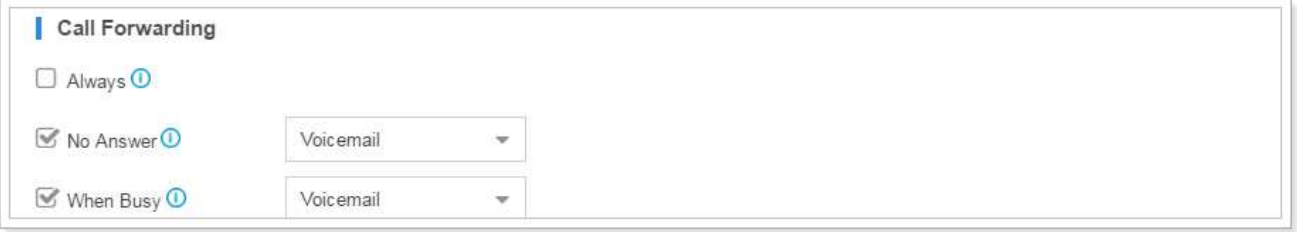

- **Always:** always redirect the call to the designated destination.
- **No Answer:** redirect the call to the designated destination when it is not answered.
- **When Busy:** redirect the call when the extension is busy

#### **5) Mobility Extension**

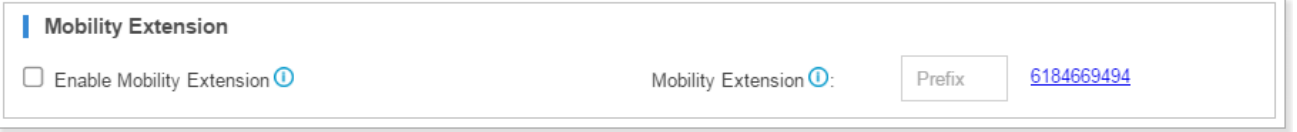

- **Ring Simultaneously:** when the extension has an incoming call, it rings the mobile number simultaneously.
- **Mobility Extension:** to make the system ring your mobile phone, a prefix matching the outbound route also needs to be filled in.
- **Enable Mobility Extension:** if you enable this setting, when you call in the system with your mobile phone, the phone will have the same user permission with the desktop extension. So

your mobile phone will be able to reach the other extension, dial out with the trunk, and play voicemail.

#### **6) Other Settings**

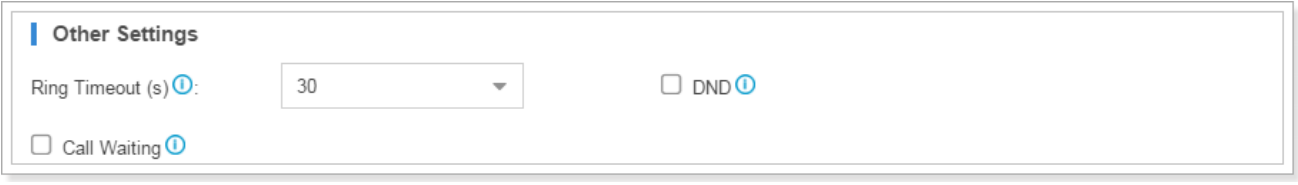

- **Ring Timeout:** customize the timeout in seconds. Phone will stop ringing over the time defined.
- **DND:** Do not Disturb. When DND is enabled for the extension, the extension will be unavailable.
- **Call Waiting**: check the option if the extension should have Call Waiting capability. If the option is checked, the "When Busy" call forwarding options will be unavailable.

#### <span id="page-6-0"></span>**1.2.2 Blacklist/Whitelist**

Blacklist is used to block an incoming/outgoing call. If the number of incoming or outgoing call is listed in the number blacklist, the caller will hear the following prompt: "The number you have dialed is not in service. Please check the number and try again". The system will then disconnect the call. Whitelist is used to allow incoming/outgoing numbers.

The system supports to block or allow 3 types of numbers:

- **Inbound**: the number would be disallowed or allowed to call in the system.
- **Outbound**: users are disallowed or allowed to call the number out from the system.
- **Both**: both inbound and outbound calls are disallowed or allowed.

#### **1) Add Blacklist/Whitelist**

Select Blacklist or Whitelist tag, click Add to add a number to Blacklist or Whitelist.

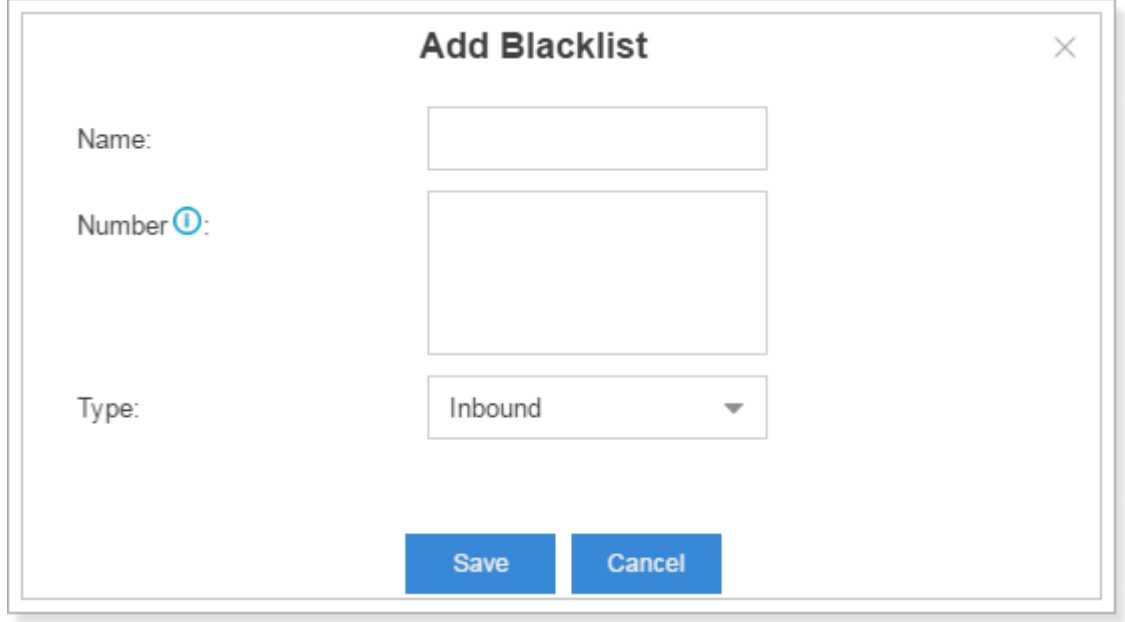

- **Name**: give a name for the blacklist/whitelist.
- **Number**: enter the numbers, one number per row.
- **Type**: choose the type.

#### **2) Import Blacklist/Whitelist**

**Import Blacklist**  $\times$ Please choose a CSV file Please select **Browse** Filename: Import Cancel

Click Import, you will see a dialog window shown as below.

Click **Browse** and select the file to start uploading. The file must be a .csv file. Open the file

with notepad, check the sample below. You can export a blacklist/whitelist file from S-Series and use it as a sample to start with.

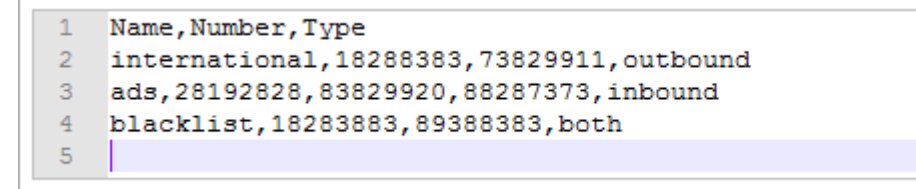

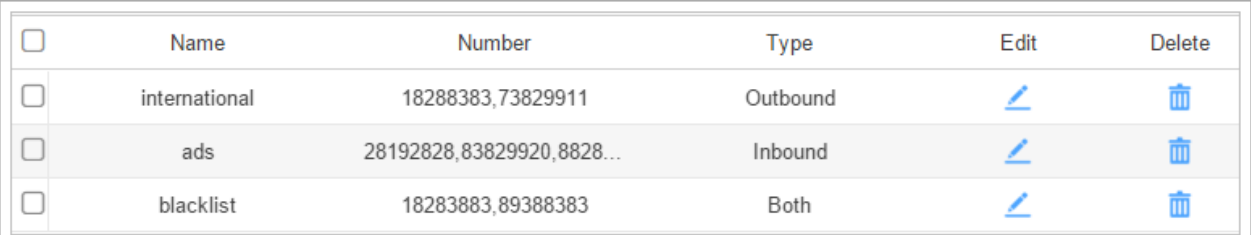

#### The sample csv file will result in the following speed dial in Yeastar S-Series.

#### **Export Blacklist/Whitelist**

Select the checkbox of the blacklist/whitelist, click  $\frac{y}{x}$  and  $\frac{y}{y}$ , the selected blacklist/whitelist will be exported to your local PC.

#### <span id="page-8-0"></span>**1.2.3 Voicemail**

Click **Voicemail** tab to check the voicemail messages.

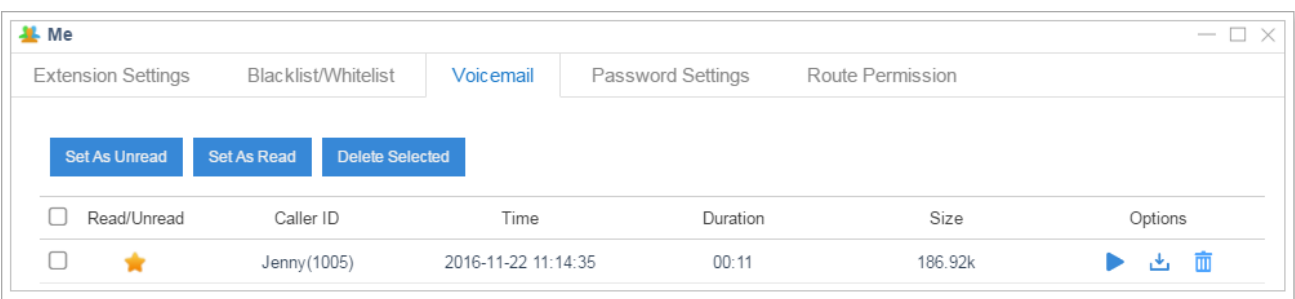

#### **Voicemail Message Status:**

**I** Unread

: Read

#### **Manage the Voicemail Messages:**

- $\bullet$  Click  $\bullet$  to play the message.
- Click  $\overset{\mathbf{L}}{\longrightarrow}$  to download the message file.
- $\bullet$  Click  $\overline{u}$  to delete the message.
- $\bullet$  Click  $\bullet$  or  $\bullet$  to switch the message status.

#### <span id="page-9-0"></span>**1.2.4 Password Settings**

You can change the extension login password here. First type the old password, and type new password twice to confirm.

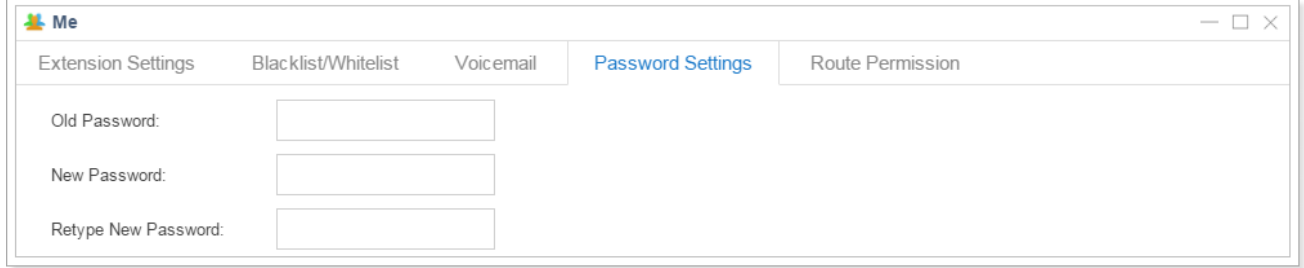

#### <span id="page-9-1"></span>**1.2.5 Route Permission**

You can check your route permission and see which numbers you can dial out.

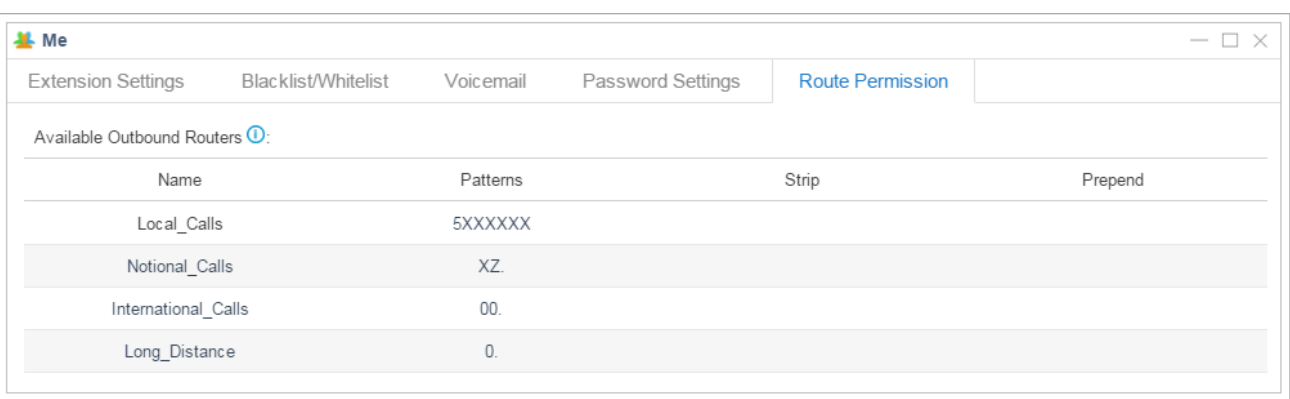

#### <span id="page-10-0"></span>**1.3 CDR and Recordings**

Click Main Menu and click to check the call logs and recordings. You can run reports against the logs and filter on the following:

- Time
- Call From
- Call To
- Call Duration
- Talk Duration
- Status
- Trunk
- Communication Type
- PIN Code
- Number Fuzzy Search

You can perform the following operations on the filtered call report:

**Download Searched Result**

Click Download the Records to download the searched records.

**Edit List Options**

Click to choose which options will be displayed on the logs page.

**Play Recording File**

Click  $\bullet$  to play the recording file.

**Download Recording File**

Click  $\overset{\mathbf{t}}{\longrightarrow}$  to play the recording file.

#### **Note:**

By default, the extension user has no permission to check the recording files.

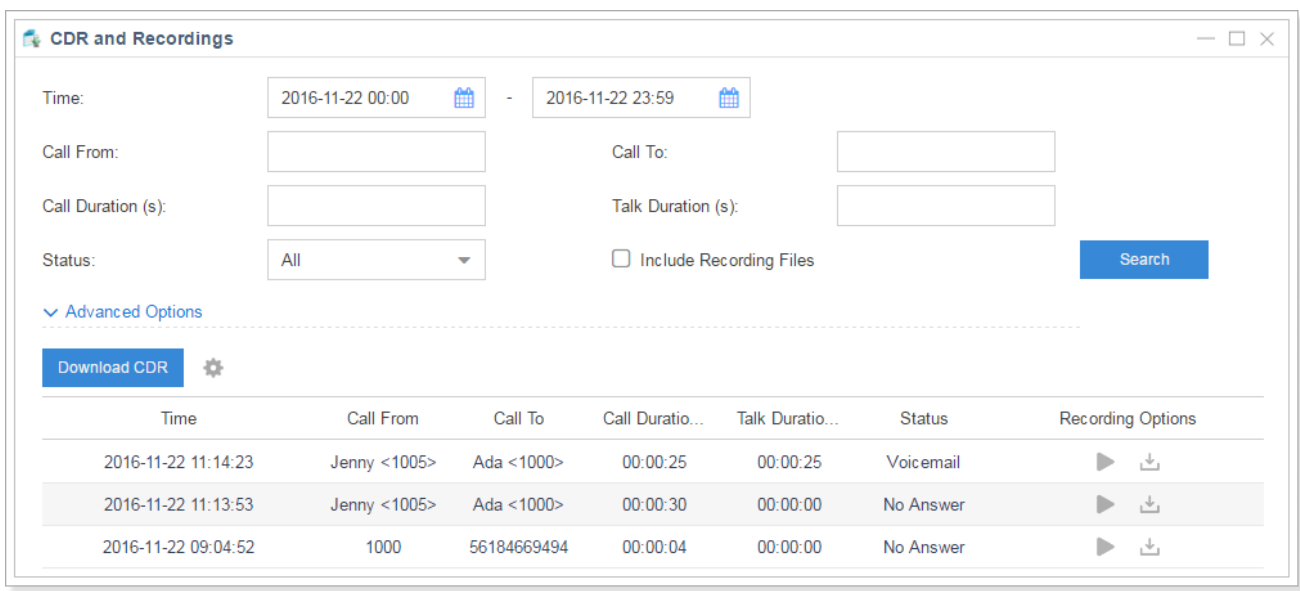

## <span id="page-12-0"></span>**2. Basic Calling**

#### **Making Internal Calls**

To make internal calls, pick up the analog phone or IP phone and dial the other extension's number. For example, to reach extension 100, dial  $|1|$  0 0.

#### **Making Outbound Calls**

To place an outbound call, you should dial the numbers matching outbound routes on S-Series IP PBX. The setting will be different if the administrator has made relative configuration, please contact the administrator for details.

#### **Answering Calls**

To answer an incoming call, pick up the phone as you normally would.

## <span id="page-12-1"></span>**3. Call Transfer**

There are 2 types of call transfer available on S-Series IP PBX: Blind Transfer and Attended Transfer. Users can achieve call transfer by pressing the feature code during the call.

#### **Blind Transfer**

Default feature code: \*03

- 1. Dial "\*03" during the call;
- 2. Dial the called number after hearing a prompt "transfer";
- 3. The call will be transferred after the number is dialed.

#### **Attended Transfer**

Default feature code: \*3

- 1. Dial "\*3" during the call;
- 2. Dial the called number after hearing a prompt "transfer";
- 3. Talk to the transfer recipient;
- 4. The call will be transferred after hanging up.

## <span id="page-12-2"></span>**4. Call Pickup**

Call Pickup is a feature that allows one to answer someone else's call. The feature is accessed by pressing call pickup feature code on S-Series IP PBX. If a colleague's phone set is ringing, one can answer that call by picking up one's own set and then using the call pickup feature, instead of walking to the colleague's desk.

#### **Group Call Pickup**

The default call pickup for Group Call Pickup is \*4. Press  $\frac{1}{4}$  and pick up a call from a ringing phone which is in the same group as you are.

#### **Direct Call Pick**

The default Direct Call Pickup (Extension Pick up) feature code is  $*04$ . Press  $*|0|4$  and follow the extension number to pick up the call. For example, if an incoming call reaches to extension 100,

you can pick up the call using your phone by dialing  $*$  0 4 1 0 0.

## <span id="page-13-0"></span>**5. Call Monitoring**

S-Series IP PBX supports multiple call monitor modes:

- **Extensive:** all the following 3 modes will be available to use.
- **Listen:** you can only listen to the call, but can't talk (default feature code: \*90).
- **Whisper:** you can talk to the extension you're monitoring without being heard by the other party (default feature code: \*91).
- **Barge-in:** you can talk to both parties (default feature code: \*92).

To use spy feature on S-Series IP PBX, you need to ensure that the target extension you want to monitor is allowed being monitored. The administrator should also select one spy mode for you. For example, if you have the permission to do "Listen" monitor and extension 100 is allowed being monitored. You can dial  $\frac{1}{2}$  |9 |0 |1 |0 |0 to monitor calls at extension 100.

## <span id="page-13-1"></span>**6. Advanced Calling Feature**

#### **Intercom**

To make an announcement to a specific extension, you need to dial  $\frac{1}{3}$  5 follow the extension number on your phone. For example, to an announcement to extension 500, dial  $\frac{*}{5}$  5 0 0, then the extension 500 will be automatically picked up.

#### **Call Parking**

To put a call on hold and continue the conversation from another phone, dial  $\frac{1}{16}$  during the call, and the system will prompt that the call is parked at an extension, i.e. 6900. Then you can resume the conversion on another phone by dialing the extension number 6900

You can also do directed call parking with feature code \*06. For example, dial  $*$  0 6 6 9 0 0 during an active call, and then resume the conversation on another phone by dialing the extension number 6900.

#### **One Touch Record**

Dial  $\frac{1}{1}$  during the call to make one-touch record.

### <span id="page-13-2"></span>**7. Voicemail**

#### **Different ways to check voicemail**

- **From your own extension:** dial <sup>\*</sup> 2.
- **From other extension:** dial  $\frac{4}{3}$  |  $\frac{1}{2}$  to enter the voicemail voice menu, then dial your extension number and password to check your voicemail. For example, your extension number is 100, and you want to check voicemail on other phone, dial  $*$   $|0|$  2, then dial  $|1|$   $|0|$   $|0|$ to check your voicemail.
- **Email:** "Voicemail to Email" feature is enabled by default. If an email address is set, the voicemail will sent to the email.
- **Web browser:** log in S-Series IPPBX with the extension user account to check your voicemail.

<span id="page-15-0"></span>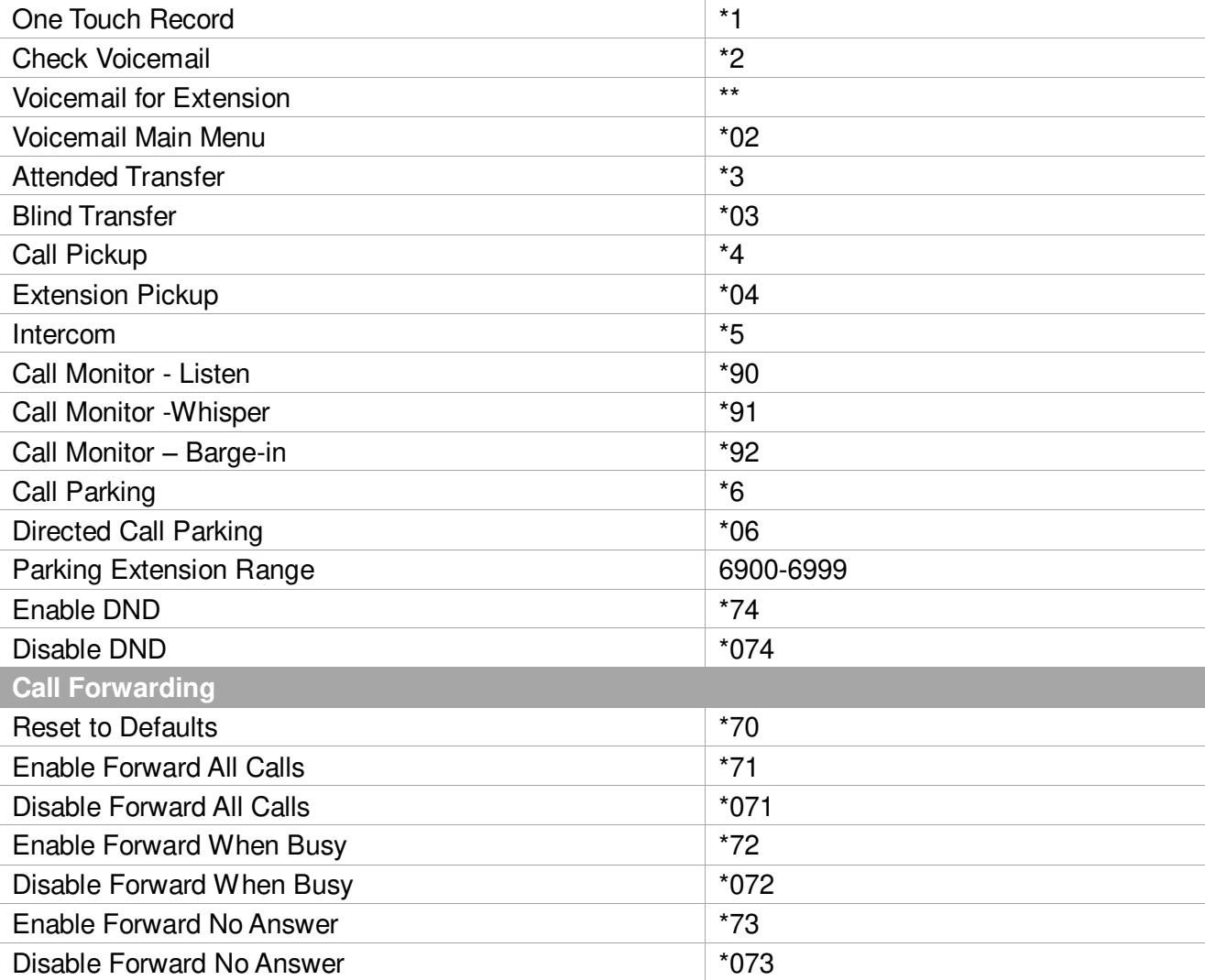

## **Appendix A – Feature Codes**

**[End]**